# Nokia Lumia 530

# Quick Start Guide - Getting to know your new phone

To view **more information** on **how to get started**, go to: http://help.spark.co.nz/app/answers/detail/a\_id/36315 or search for **Nokia Lumia 530 Support**

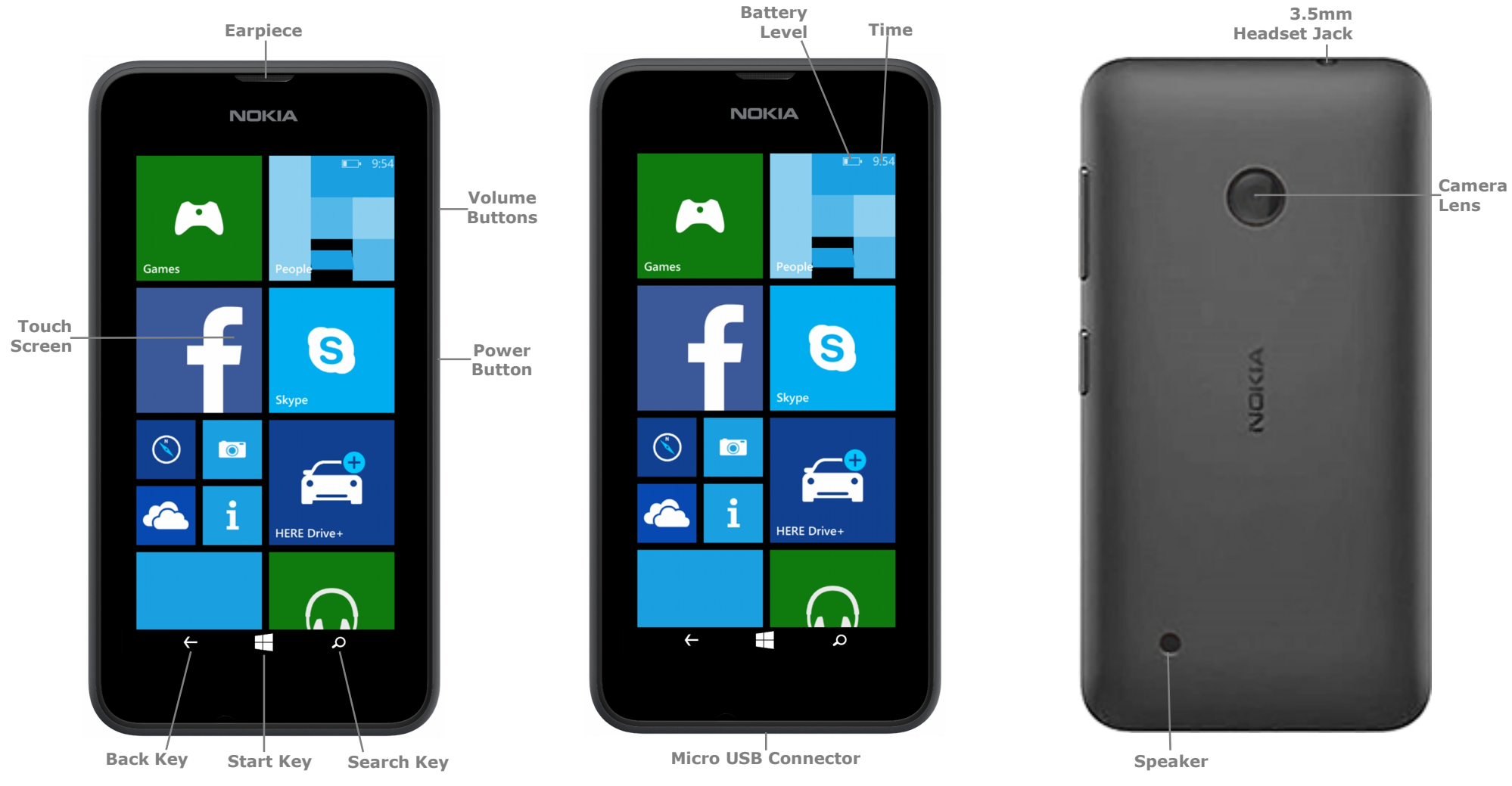

# Nokia Lumia 530

#### **Welcome to the Nokia Lumia 530**

This Quick Start guide tells you how to set up your **Nokia Lumia 530** and use its key features.

### **How to Turn On your New Device**

To turn on your phone to start, press and hold the **Power** button.

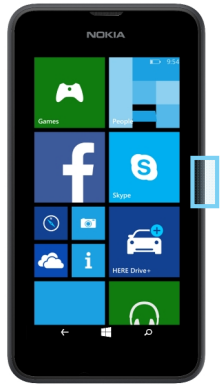

Then follow the instructions to set up your phone. To turn the phone off, press and hold the **Power** button. A **Power off** message will appear: "slide down to power off". Swipe your finger down the screen.

# **How to Change your Ringtone**

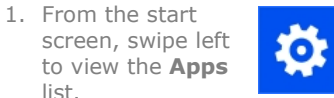

- 2. Tap **Settings**.
- 3. Tap **ringtones +sounds**.
- 4. Tap the **Ringtone** field.
- 5. Tap the desired ringtone.

### **How to Answer a Call**

- 1. When you receive a call. the, **Incoming call** screen opens.
- 2. Tap **answer**.

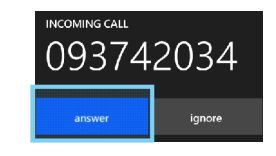

3. Or, if the display wakes up when you receive a call, **slide up** from the bottom to unlock the screen first, then tap **answer**.

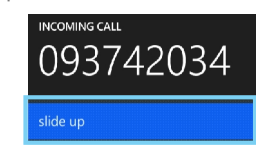

093742034

ignore

**NCOMING CALL** 

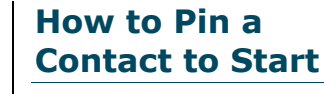

- 1. From the start screen, tap the **People** Tile.
- 2. Swipe left to view the **Contacts** screen.

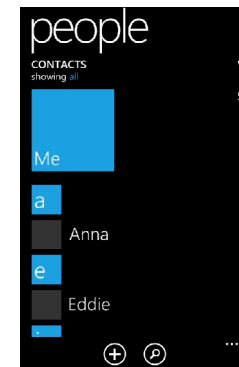

- 3. Press and hold the name of that contact until a menu appears.
- 4. Tap **pin to start**.

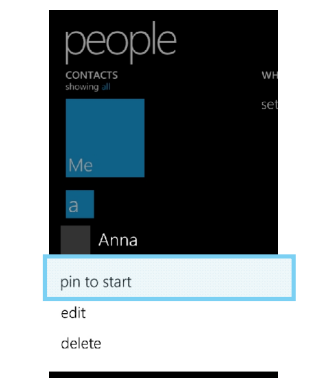

#### **How to Send an SMS or MMS**

- 1. From the start screen, tap the **Messaging** Tile.<br>2. Tap the **new** icon.
- 

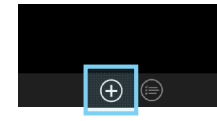

3. In the **To** field, enter the recipient's phone number, or tap the  $+$  icon to select from the contacts list.

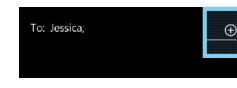

- 4. Tap the type a **message** field.
- 5. Enter the desired message.
- 6. Tap the **send** icon.

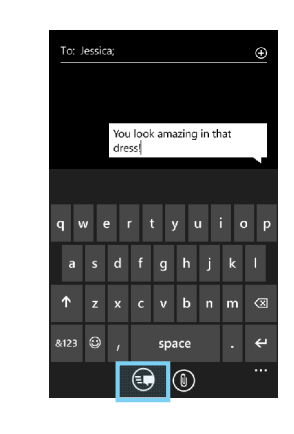

# **Appendix**

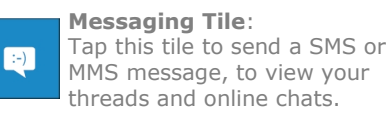

MMS message, to view your threads and online chats.

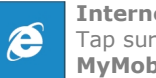

**Internet Explorer Tile**: Tap surf the web and access **MyMobile**.

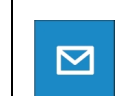

**Email Tile**: Launch the email default app.

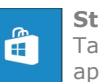

**Store Tile**: Tap to download Windows apps, games and more.

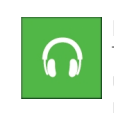

**Music+Videos Tile**: Tap to listen to music, catch up on your favourite podcasts, or enjoy a video.

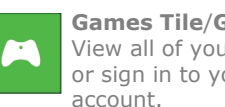

**Games Tile**/**Games Hub**: View all of your phone's games or sign in to your Xbox Live

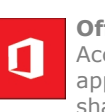

**Office Tile**/**Office Hub**: Access all Microsoft Office applications. Edit, view and share your online documents.

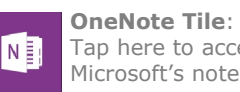

Tap here to access Microsoft's note taking tool.

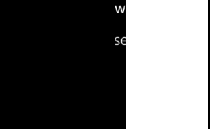

- -

# Nokia Lumia 530

#### **How to setup your Xtra email account**

- 1. From the start screen, swipe left to view the **Apps** list.
- 2. Tap **Settings**.
- 3. Tap **email+accounts**

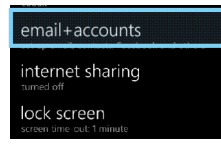

- 4. Tap **add an account**.
- 5. Tap **advanced setup**.

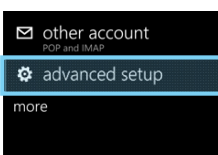

- 6. Tap the **Email** address field and enter your Xtra email address.
- 7. Tap the **Password** field and enter your password details.
- 8. Tap **Next**.
- 9. Tap **Internet Email**.
- 10.Tap the **Your name** field and enter your full name.
- 11.Tap the **Incoming Email Server** and enter **pop3.xtra.co.nz**.
- 12.Tap **Account Type** and select **POP3**.
- 13.Tap the **Username** and enter your **Xtra email address**.
- 14.Tap the **Outgoing Email Server** and enter **send.xtra.co.nz**.
	- 15.Tick **Outgoing Server Requires Auth**.
	- 16.Tick **Use the same username and password**.
	- 17.Tap **Advanced Settings**.
	- 18.Tick **Require SSL for Incoming Email**.
	- 19.Tick **Require SSL for Outgoing email**.
	- 20.Tap **sign in**.

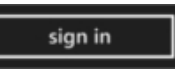

#### **How to Connect to Facebook**

- 1. From the start screen, swipe left to view the **Apps** list.
- 2. Locate and tap **Facebook**.

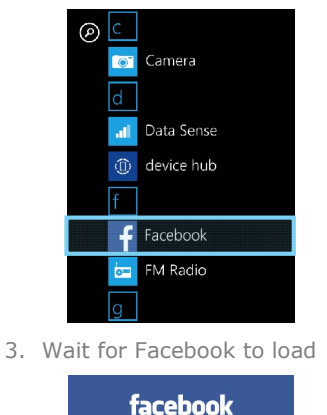

for Windows Phone Loading...

- 4. Tap the **Email** field.
- 5. Enter your Facebook email address.
- 6. Tap the **Password** field.
- 7. Enter your Facebook password.
- 8. Tap **Login**.

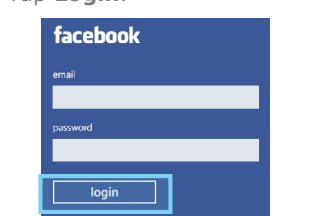

9. You are now setup to access **Facebook** from your mobile

# **How to Connect to a Wi-Fi Network**

- 1. From the start screen, swipe left to view the **Apps** list.
- 2. Tap **Settings.**
- 3. Tap **WiFi**.
- 4. Tap the Wi-Fi slider so it is switched to **ON**.

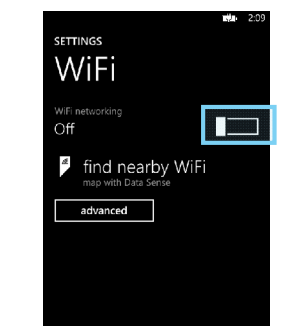

5. A listing of detected Wi-Fi networks will be displayed.

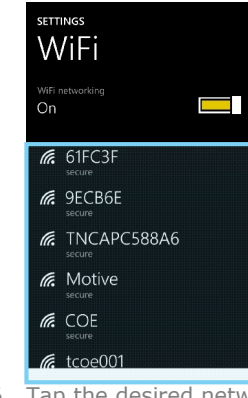

- 6. Tap the desired network you wish to connect with.
- 7. If the network is secured, enter the password.

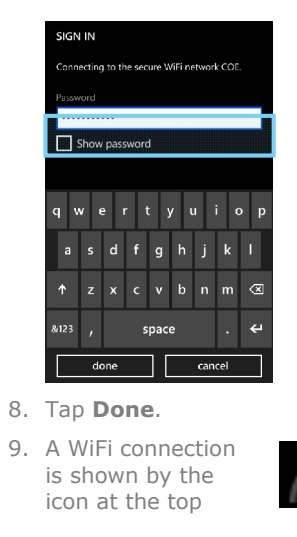

# **How to view My Mobile Usage**

- 1. From the start screen, tap the **Internet Explorer** Tile.
- 2. Visit **m.spark.co.nz/yt**
- 3. Your data usage will be displayed.
- 4. To view your plan, tap the **Plans & Activities** tab.

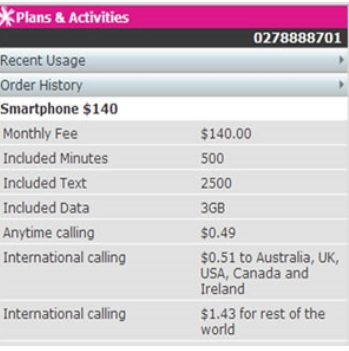

5. Your plan details will be displayed.

**Note:** You will need to login to your account if you are using Wi-Fi to access **MyMobile.**

#### **Notes**